# **DUAL Private Flood Portal User Guide**

**October 2021**

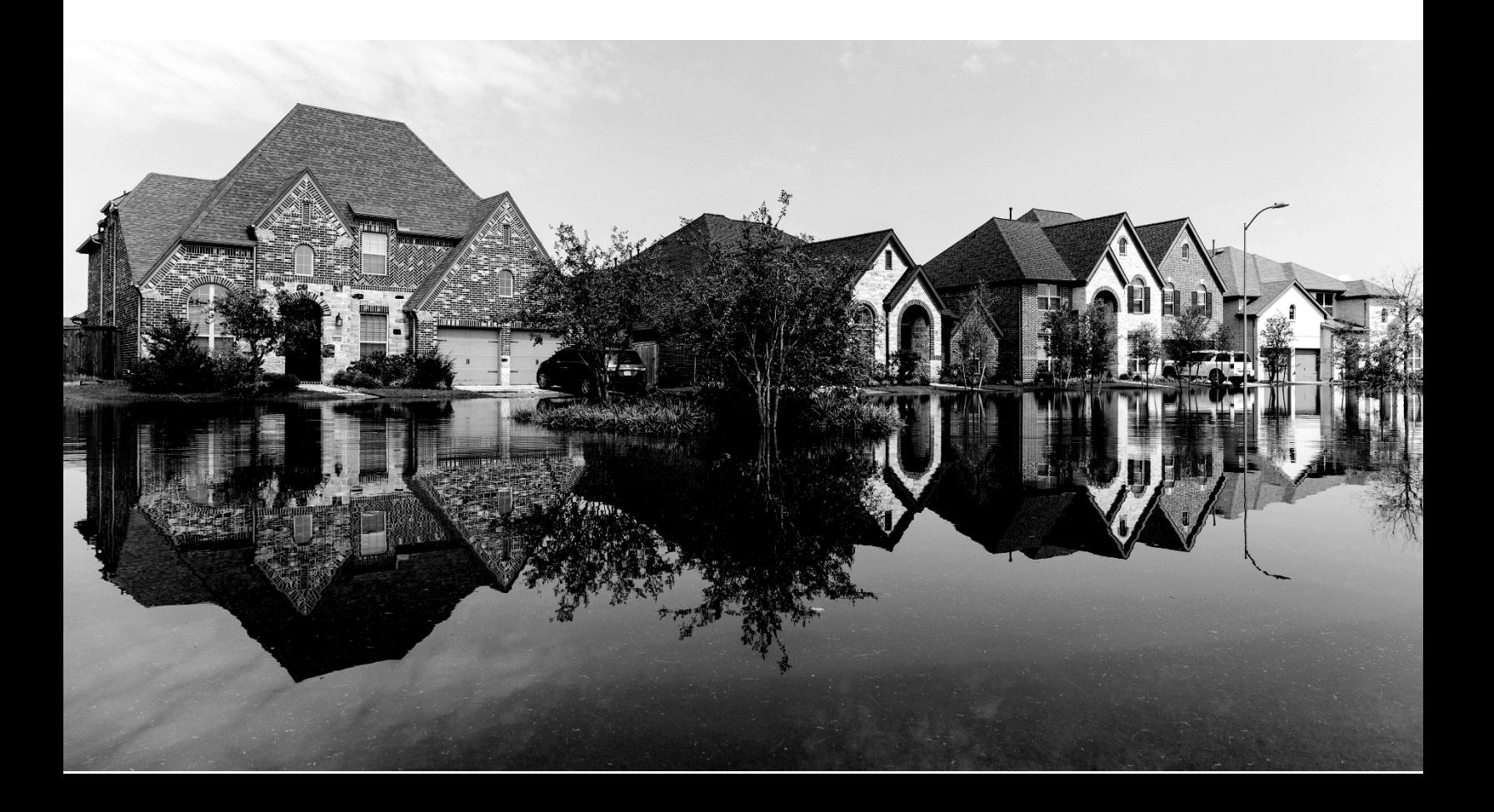

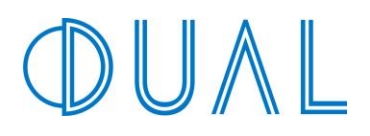

## **Contents**

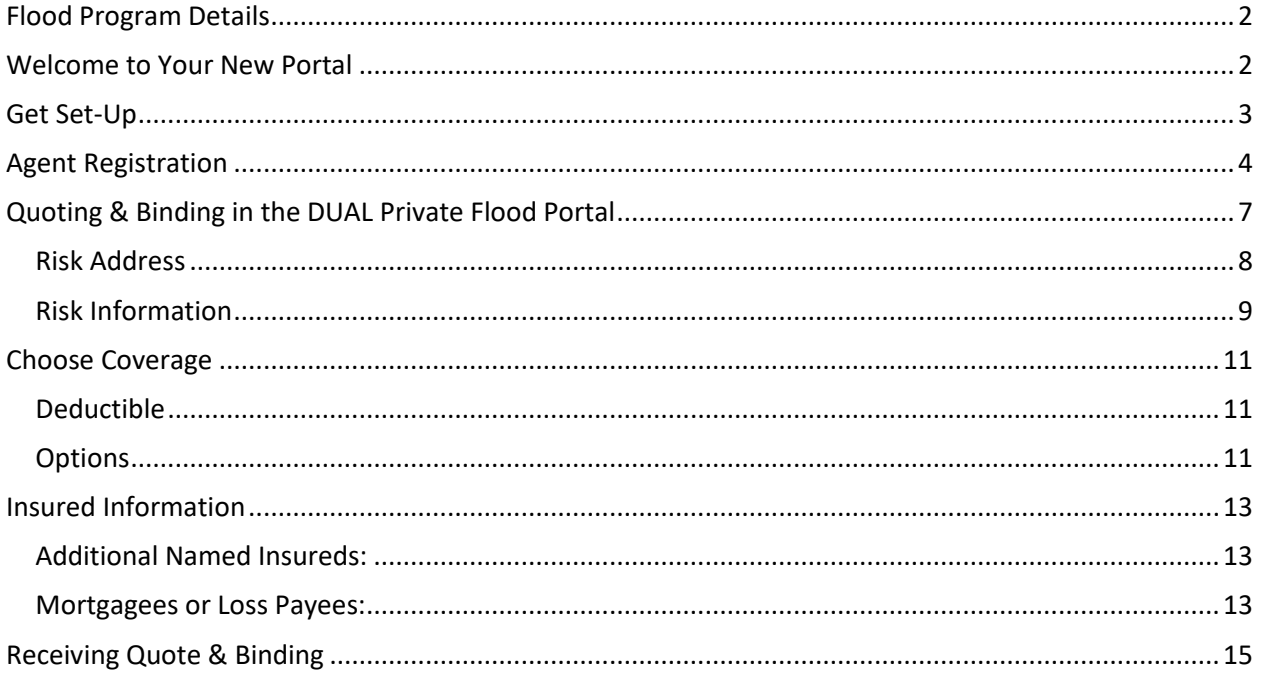

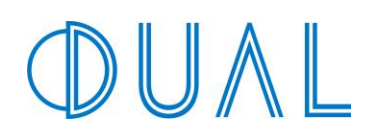

## <span id="page-2-0"></span>**Flood Program Details**

- AM. Best A rated carriers
- Deductibles as low as \$1,000
- Nationwide Non-Admitted coverage
- Competitive rates against the renewing NFIP policy
- Replacement cost loss adjustment
- Business interruption/loss of rents
- Additional living expense
- No elevation certificate needed on certain risks
- Basement coverage available on certain risks
- Lender acceptance of policy wording
- The ability to schedule multiple locations in one policy
- Manual review of properties with negative elevations
- Excess flood with blanket coverage over program sub-limits

## <span id="page-2-1"></span>**Welcome to Your New Portal**

Log into your DUAL Wholesale Portal at **[www.privatefloodcoverage.com](http://www.privatefloodcoverage.com/)**.

You can login to the new WebRater using your existing credentials.

Your **username** is your email address.

If you forget your **password**, you can reset it by clicking Forgot Password on the login screen.

Click the check box for "I agree I have read and accept the *Terms & Conditions*."

To read the Terms & Conditions, click the Terms & Conditions link in the footer.

Click the Sign In button.

You can use the current Online Rater and the new WebRater at the same time. You can get familiar with and transition your team and agents over to the new WebRater when you are ready.

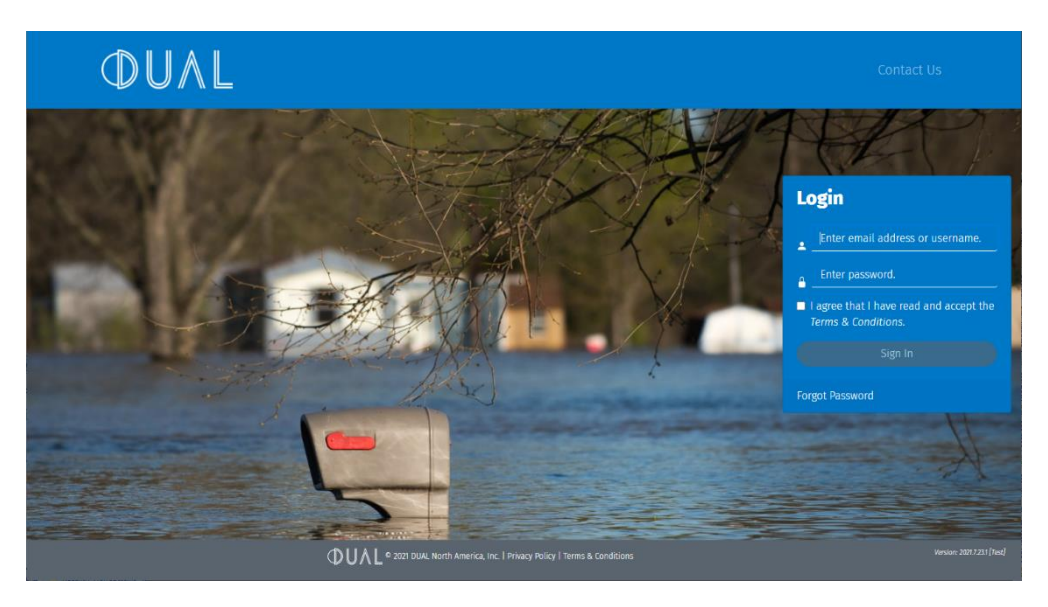

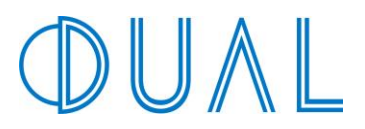

## <span id="page-3-0"></span>**Get Set-Up**

*All New Users* will receive an email with their individual credentials. *All Existing Users* can continue using your existing credentials

*All New and Existing Users* must do a one-time migration to get set up on the new WebRater.

If signing on to the new DUAL WebRater for the first time, you must log in to the **Manage your Settings** site in order to migrate your Wholesale Portal account to the new WebRater.

#### **Manage your Setting site:**

<https://www.privatefloodcoverage.com/account/login?ReturnUrl=%2fManage>

Scroll to the bottom of the Manage screen and follow the steps to migrate your Wholesale Portal account to the new WebRater.

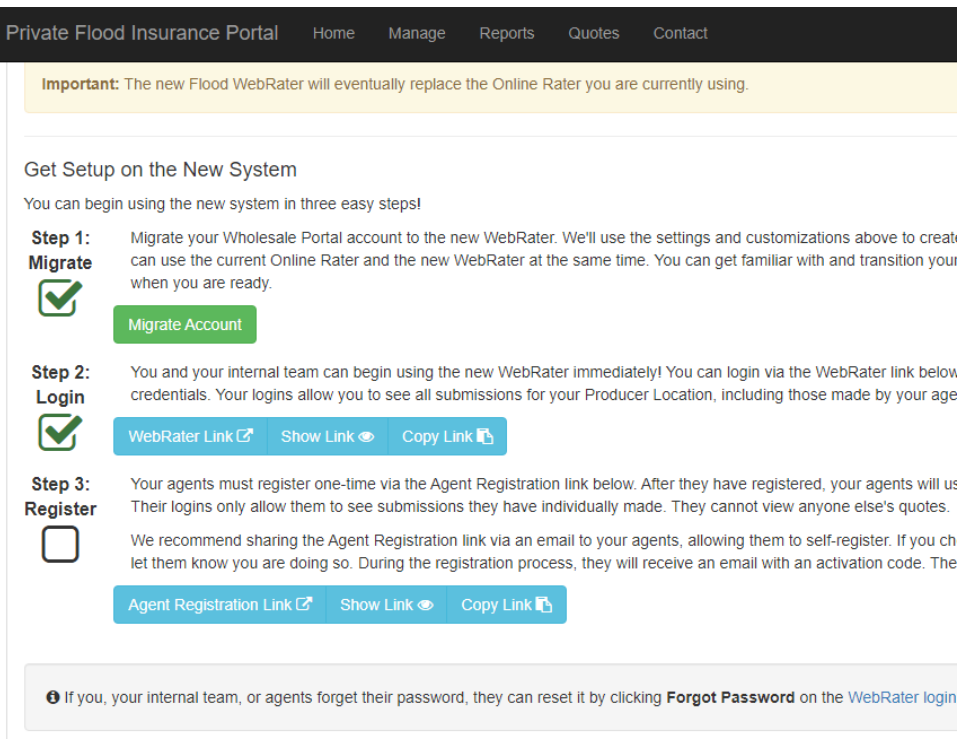

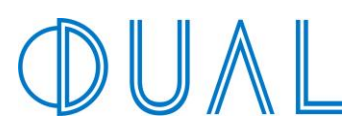

## <span id="page-4-0"></span>**Agent Registration**

Should your agents wish to quote online directly, they must register one-time via your custom Agent Registration link found on the Wholesale Portal Manage page. After they have registered, your agents will use the same Flood WebRater link to quote [\(https://app.dualna.com/flood\)](https://app.dualna.com/flood).

*Note: Their logins only allow them to see submissions they have individually created. They will not be able to view anyone else's quotes.*

Once clicking the link, the Agent Registration page will look as follows. Complete all fields and click the Submit button.

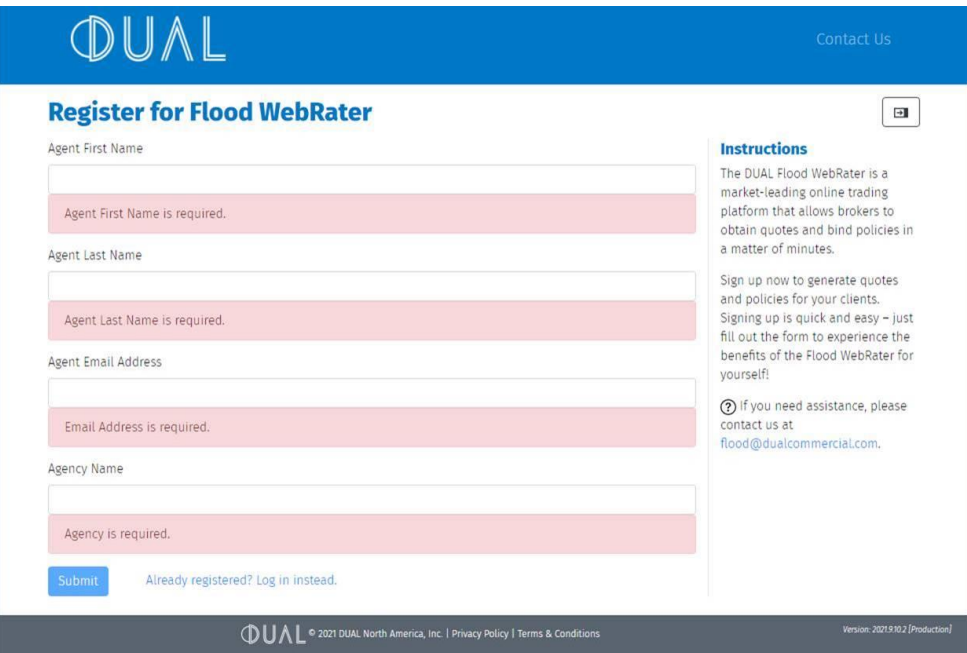

After the agent clicks Submit, they will receive a Success message. This message will also indicate they must go to their email in order to finish the registration set-up.

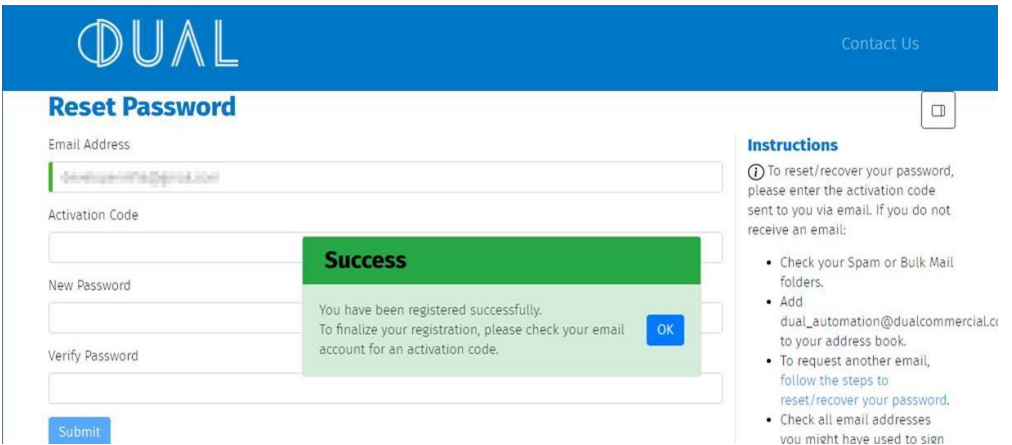

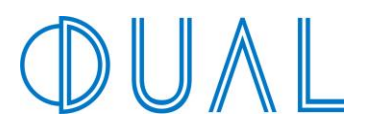

The Email message will appear as follows. Click the hyperlink within the email to active the account. They will be asked to create a password.

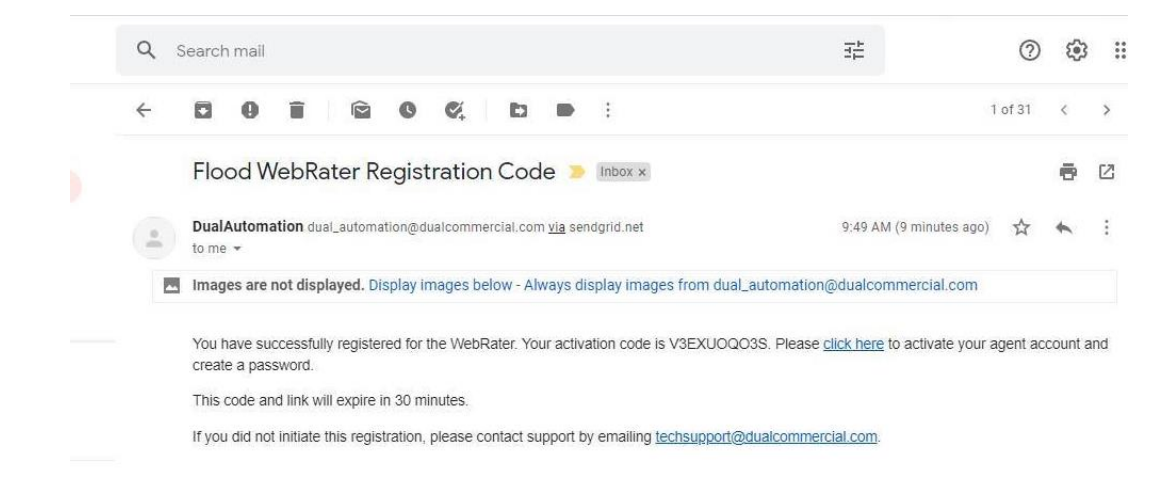

After completing the Password Reset page, they will receive another Success message and can now login.

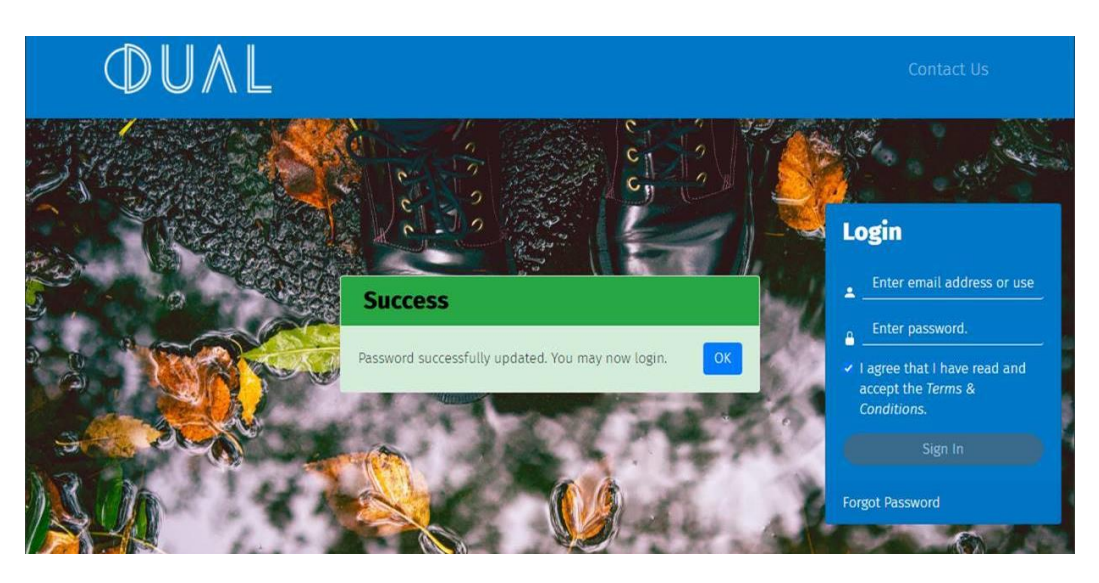

Once logged in, they will be taken to their home screen where they can click the New Quote button to begin quoting.

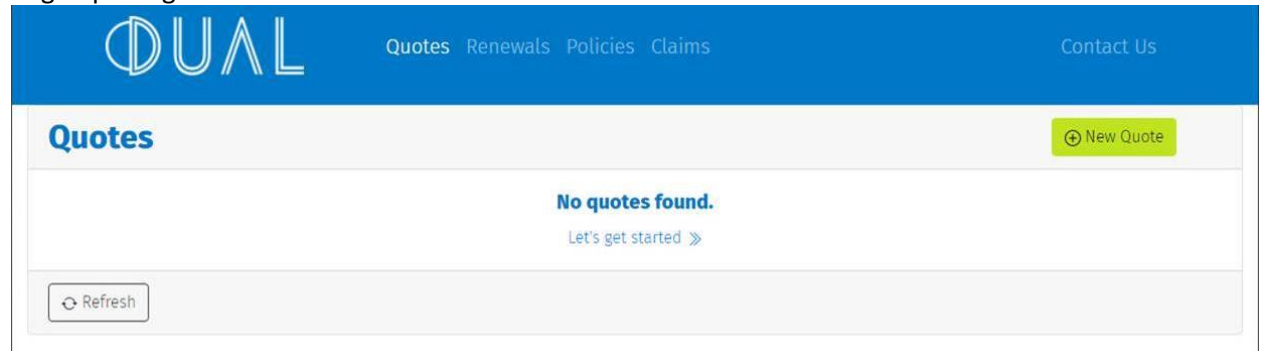

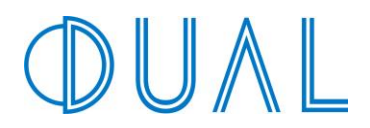

Your agents must register one-time via your custom Agent Registration link. The registration process links them to your Default Quote Contact found on the Wholesale Portal Manage page:

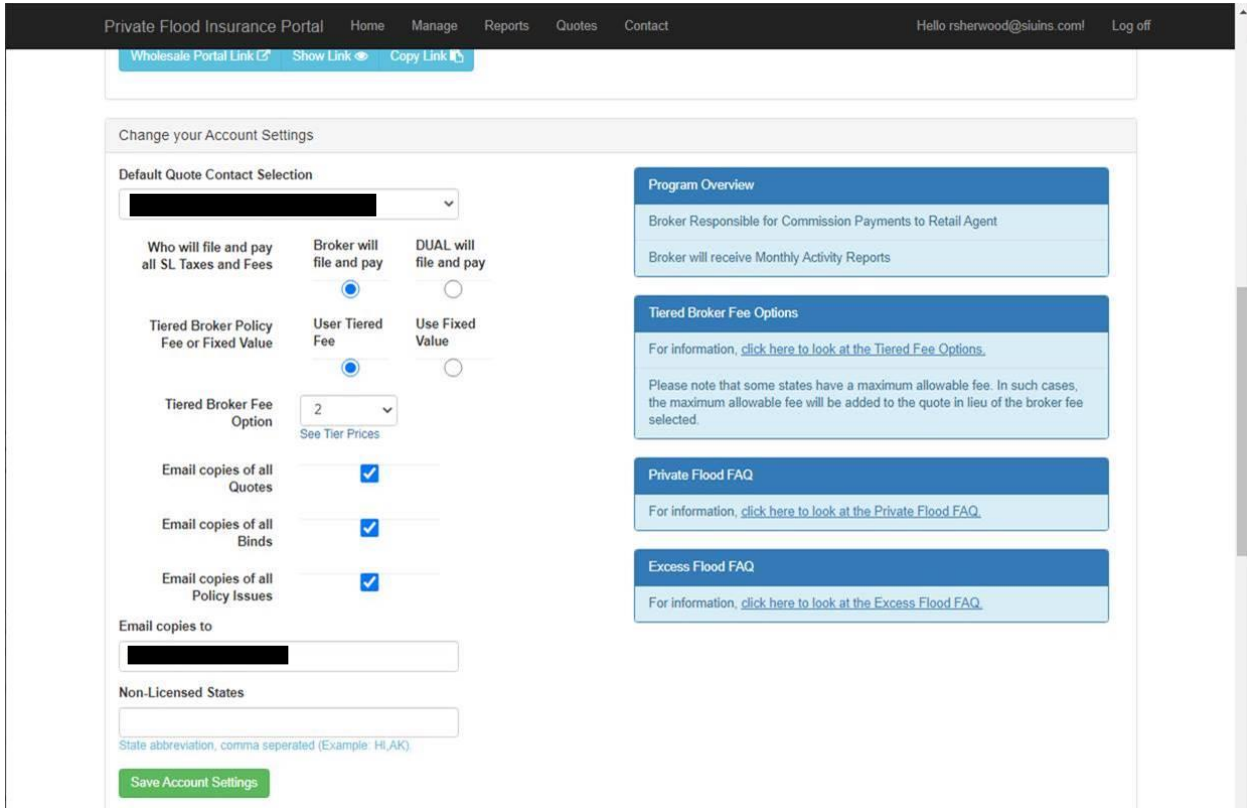

Because the Agent Registration link is tied to a Contact within your organization, you have the option to send out different registration links to agencies, if desired. The best way to understand this is, the agency is submitting *on behalf of* one of your coworkers. As such, you may prefer your Default Quote Contact to be a generic Contact with a shared email address, lik[e submissions@yourcompany.com.](mailto:submissions@yourcompany.com)

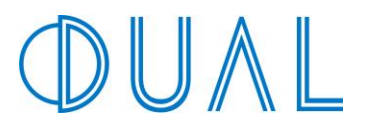

## <span id="page-7-0"></span>**Quoting & Binding in the DUAL Private Flood Portal**

Once logged in, you will be taken to your home page. From the home page, you will be able to:

Create a New Quote

Select from a list of accounts you have already quoted

Coming Soon: In future updates you will also be able to quote Renewals, obtain Policies, and

pay Invoices directly from your home screen as well.

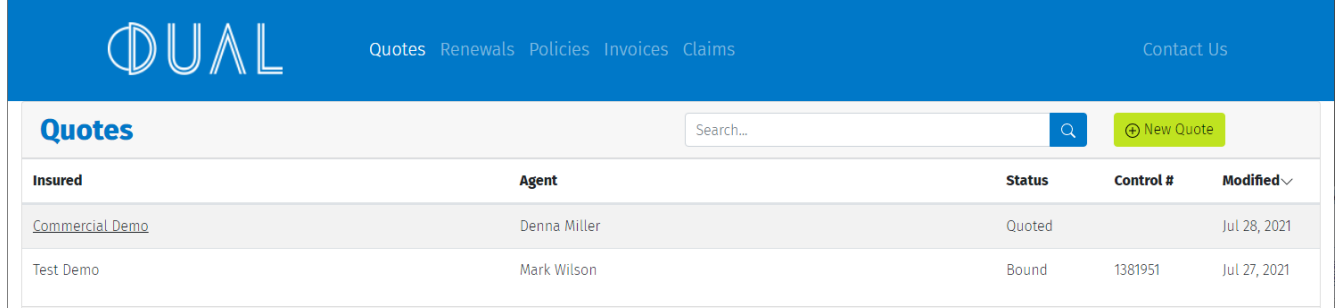

To View or Update a quote, click the Insured's Name.

Note: Once an account is in a Bound status, you will no longer be able to click the Insured's Name to view the details.

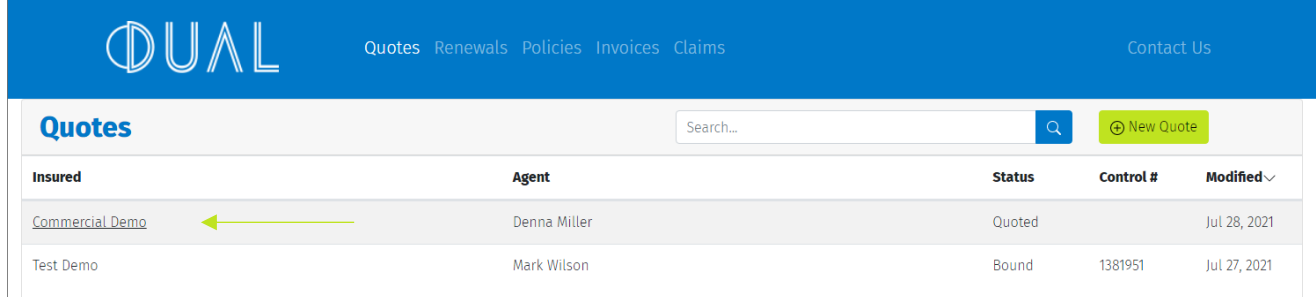

To create a new quote, click the green New Quote button in the upper right-hand corner.

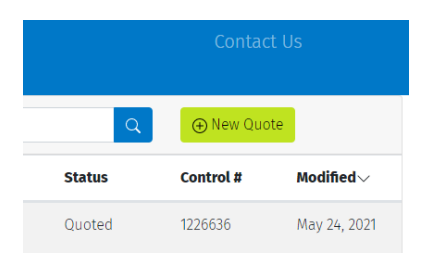

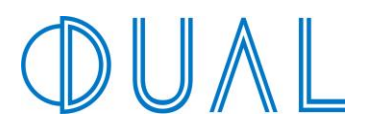

### <span id="page-8-0"></span>**Risk Address**

Enter the address of the Property Location.

The address field will suggest possible addresses based on what you are typing. Select the appropriate address once a match has been found.

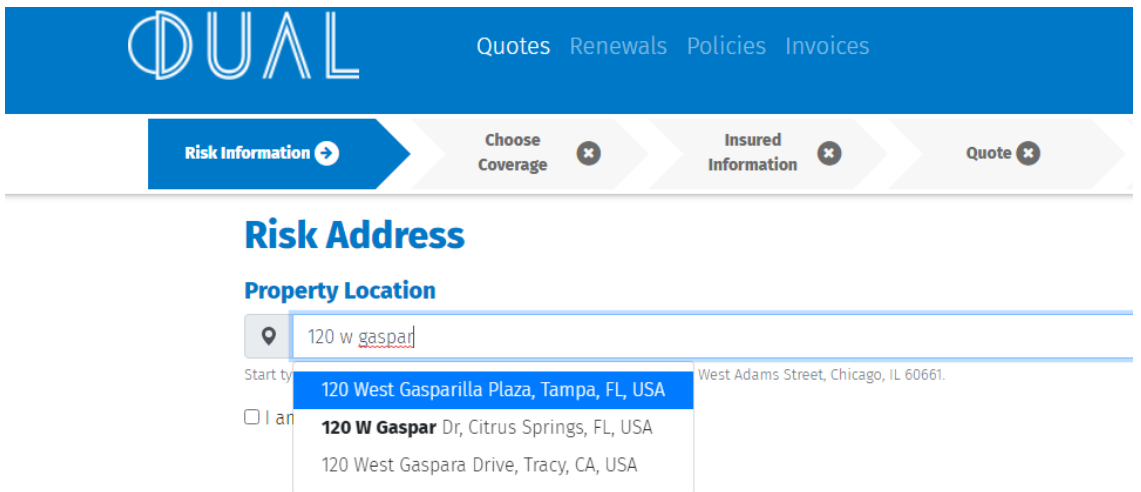

Be sure the address includes the street number, street, city, state, and zip code.

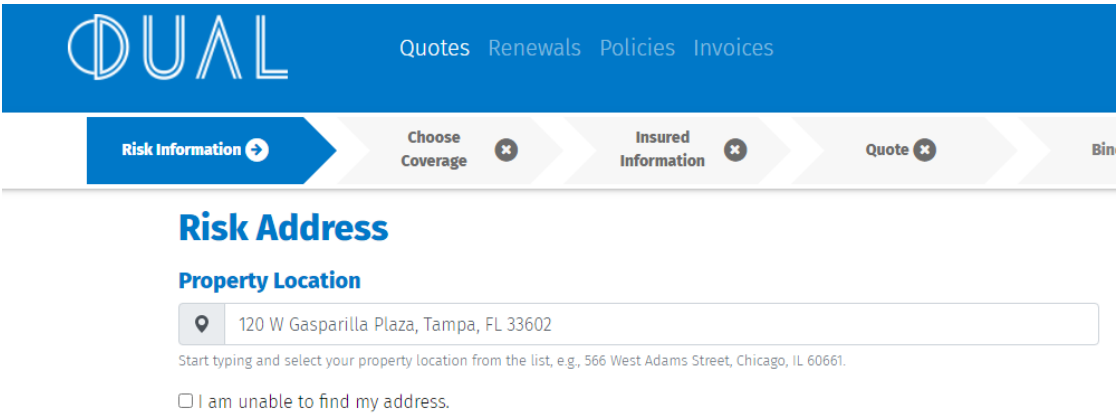

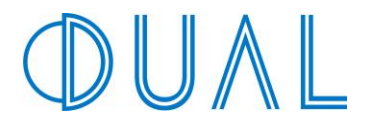

If an accurate address cannot be found, leave the field blank and click the "I am unable to find my address" checkbox. You will then be able to manually enter the address.

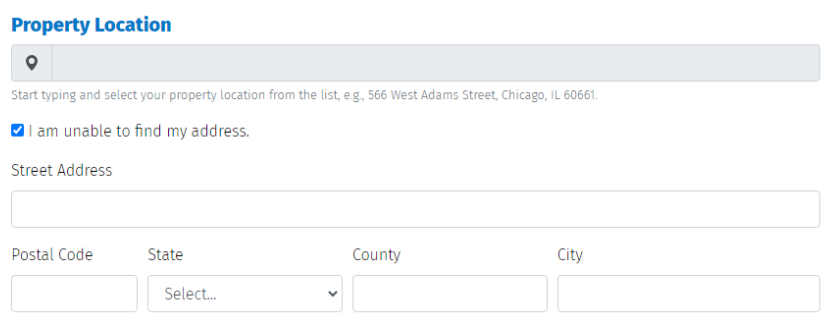

Once the address is completed, click the Start Quote button at bottom.

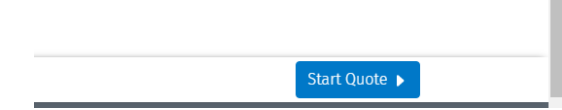

#### <span id="page-9-0"></span>**Risk Information**

This screen includes building characteristic information, limits, and underwriting questions. Some risk information will be prepopulated based on the Property Location Address that was entered on the previous screen.

Review all information for accuracy and update or add information where prompted.

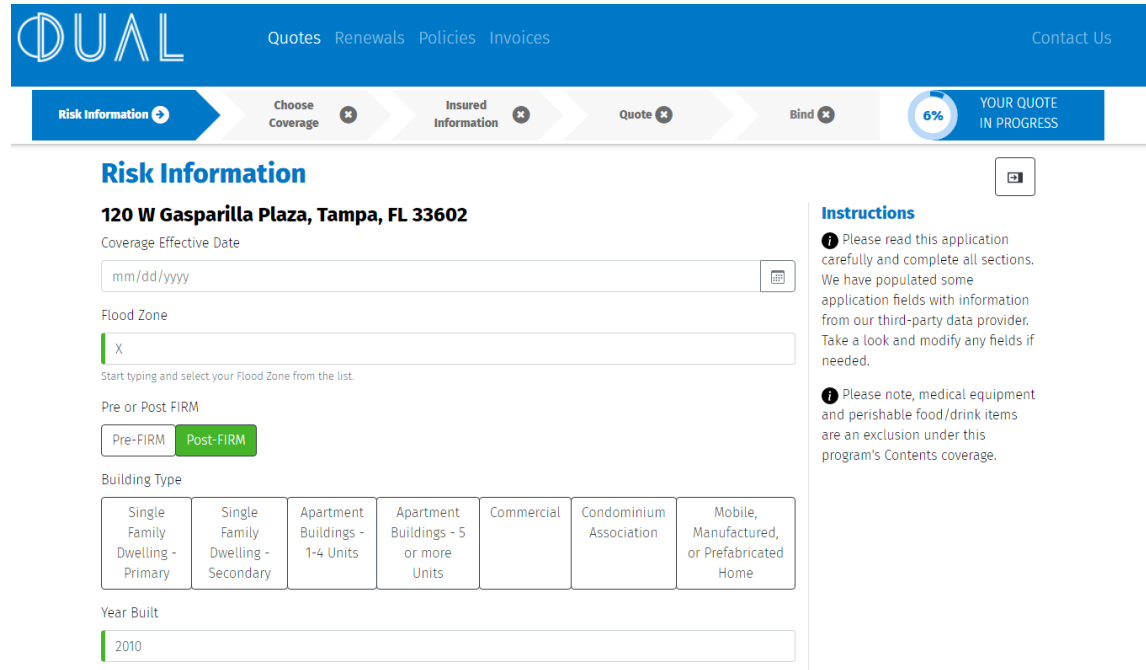

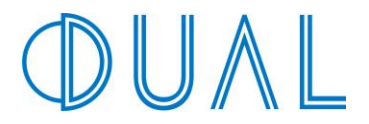

Click the Continue button in the lower right-hand corner once you have finished completing all fields.

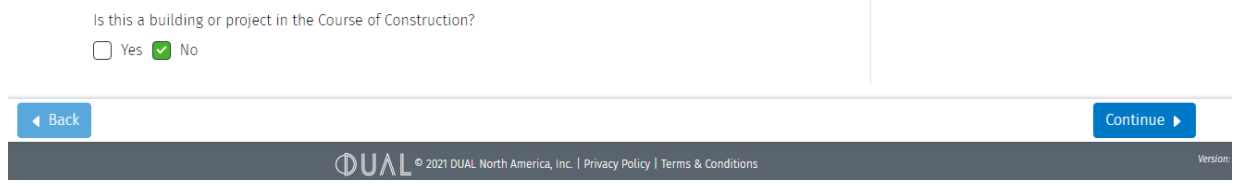

If any information is missing, the system will give you a warning and state what information is missing. Simply click OK and review/fill-in the information it noted.

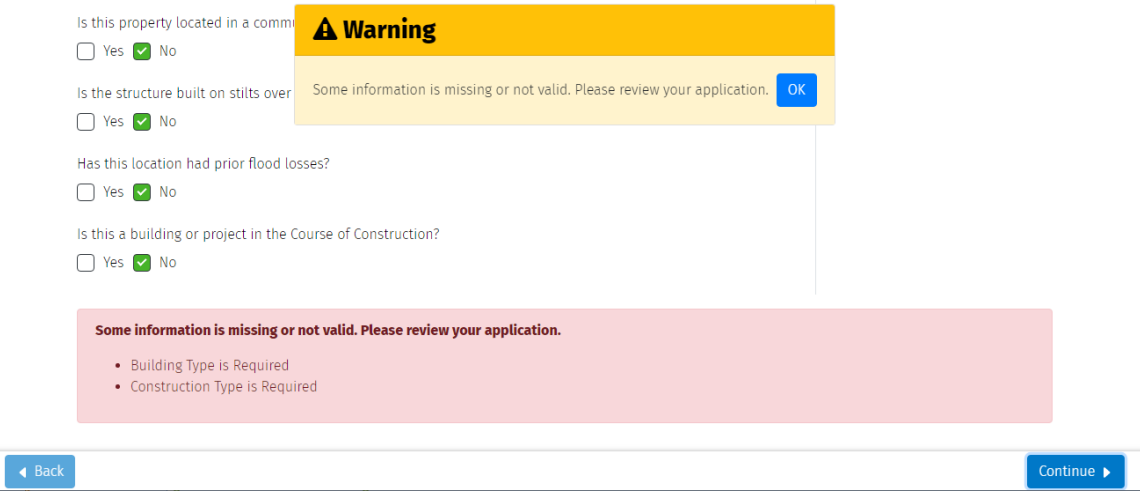

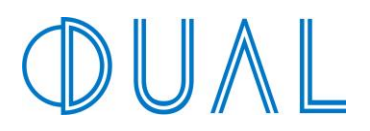

## <span id="page-11-0"></span>**Choose Coverage**

From this screen, you will be able to select from a variety of deductible and pricing options.

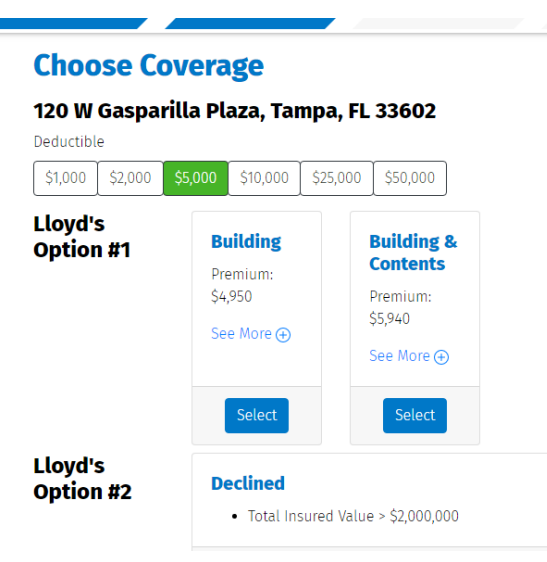

#### <span id="page-11-1"></span>**Deductible**

You will be able to select from several deductible options. Click on the different deductible buttons and the options will update accordingly.<br>Deductible

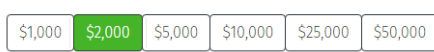

#### <span id="page-11-2"></span>**Options**

Click 'See More' to view the applicable state taxes and fees for that option.

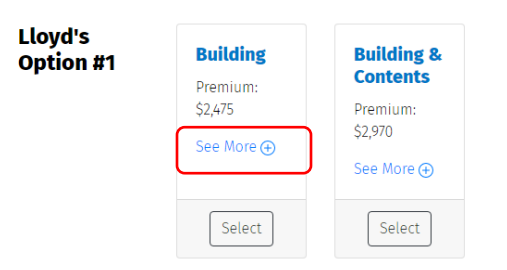

Click the Select button for the option you wish to proceed with. Your selection will be indicated by a green box.

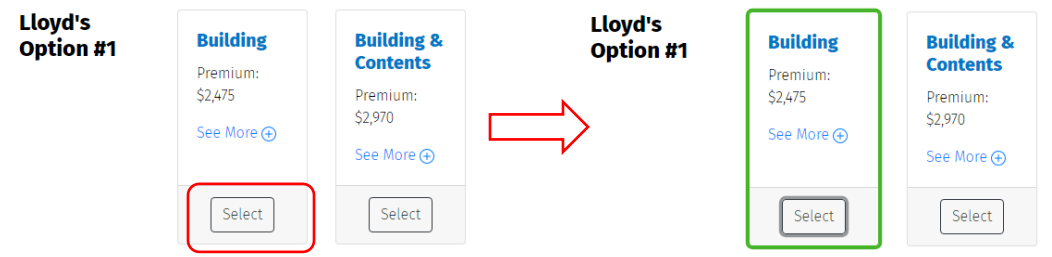

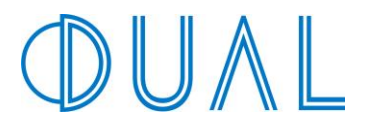

Once you have selected your coverage option, click the Continue button in the lower right-hand corner.

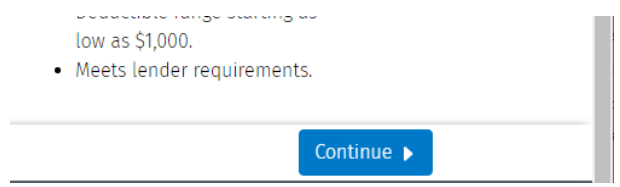

NOTE: If the risk cannot be quoted by the online system, it will indicate that it is a Referral and will need to be submitted to the Flood team for manual review.

Please submit the risk to our flood underwriting team for review a[t flood@dualcommercial.com.](mailto:flood@dualcommercial.com)

#### 120 W Gasparilla Plaza, Tampa, FL 33602 Deductible \$1,000 \$10,000 \$5,000 \$25,000 \$50,000 Coverage Lloyd's **Referral** Option #1 · Building Replacement Cost > \$5,000,000  $\bigwedge$  Please refer this application to our manual flood underwriting team at flood@dualcommercial.com. We may be able to offer terms on some of these exceptions manually.

#### **Choose Coverage**

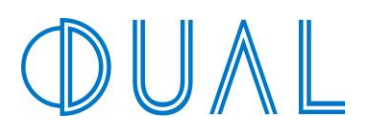

 $\rightarrow$ 

## <span id="page-13-0"></span>**Insured Information**

On the Insured Information screen, complete all the pertinent application information. The information entered on this screen will also appear on the policy.

#### **Insured Information**

#### 120 W Gasparilla Plaza, Tampa, FL 33602 **Instructions** (i) In this section, you will **Insured Name** complete the application. Be sure Commercial Demo to add any additional named insureds, mortgagees, or loss **Insured Email** payees. △ Please note, medical equipment tbecker@dualcommercial.com and perishable food/drink items **Mailing Address** are an exclusion under this program's Contents coverage. 9 1100 5th Ave S Ste 301 Start typing and select your property location from the list, e.g., 566 West Adams Street, Chicago, IL 60661. □ I am unable to find my address. **Business Description**

#### <span id="page-13-1"></span>**Additional Named Insureds:**

To add an Additional Named Insured, enter the name in box and click the Add button. The name will now appear as a list with the option to Remove the name if needed.

To add multiple Additional Named Insureds, simply click the Add button once again.

<span id="page-13-2"></span>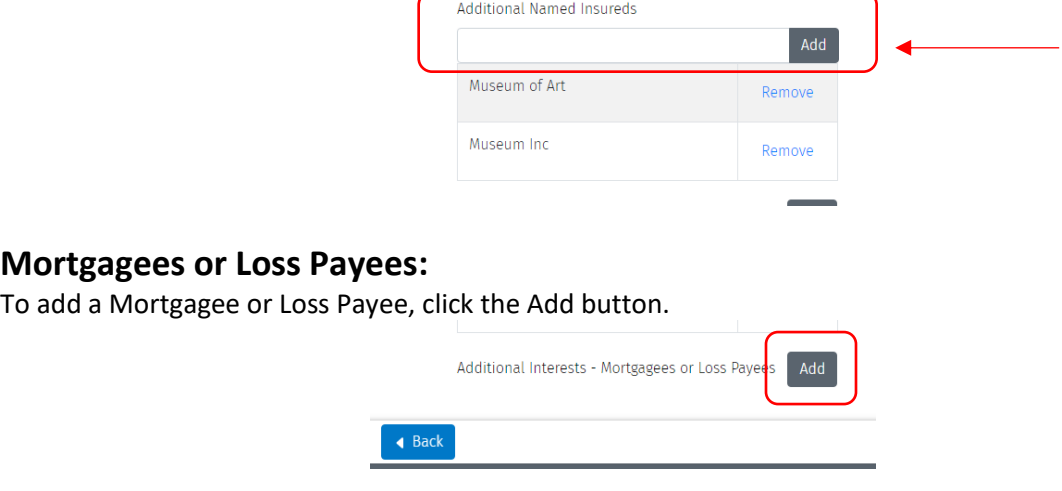

This will bring up a pop-up window where you can complete the Mortgage or Loss Payee's information. Click the Save Changes button once complete. This will return you to the Insured Information screen and you will now see the Additional Interests in a list.

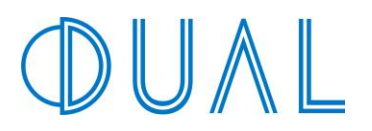

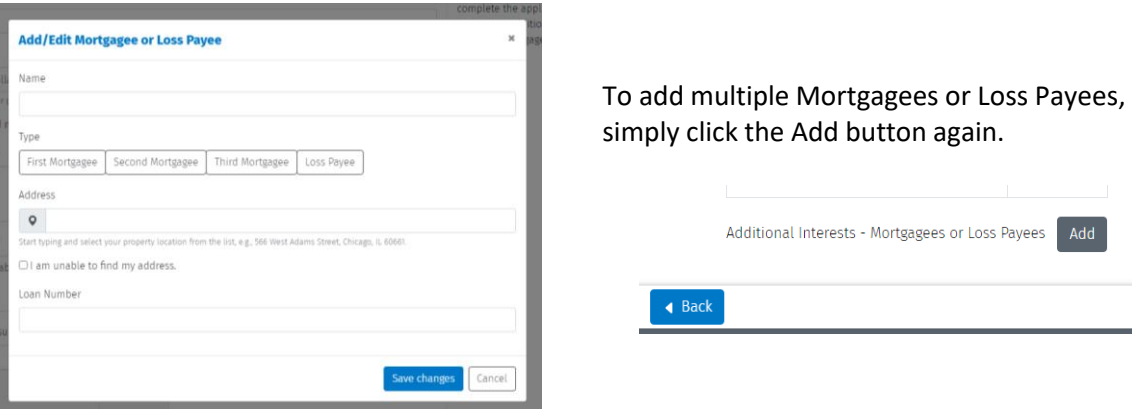

Click the Continue button in the lower right-hand corner once you have finished completing all Insured's information.

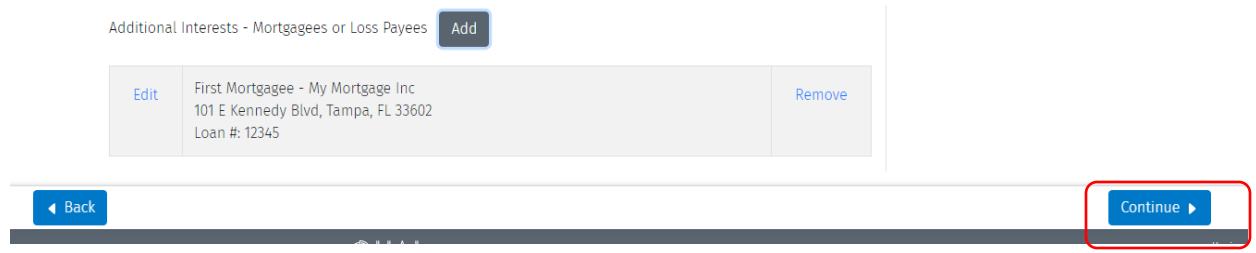

## <span id="page-15-0"></span>**Receiving Quote & Binding**

This will complete all application questions and you will now be redirected to your quote. Your quote will pop up in a second tab on your browser.

From here you may download or print a copy of the quote by selecting the download or print icons depicted below.

Alternatively, you may click the 'Email Me Quote' button on right-hand side. An email is sent to the email address DUAL has on file for the person who is logged into the system.

To purchase the policy immediately, click on the 'Purchase Policy' button on the right-hand side.

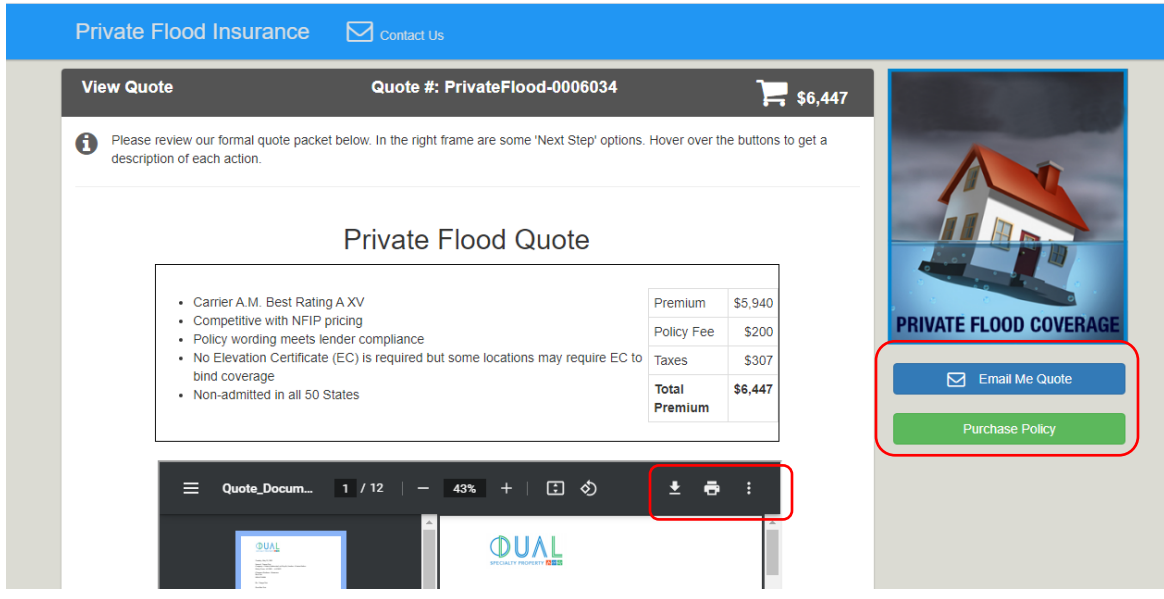

After electing to bind and clicking the 'Purchase Policy' button, you will be directed to the Upload Documents screen.

Upload your files such as Elevation Certificates, photos, etc. As with the NFIP, DUAL requires Elevation Certificates and photos on all properties that are post-firm and located in a high-risk zone. If the property is located in a low risk zone, such as X, B, or C then please just select "Continue."

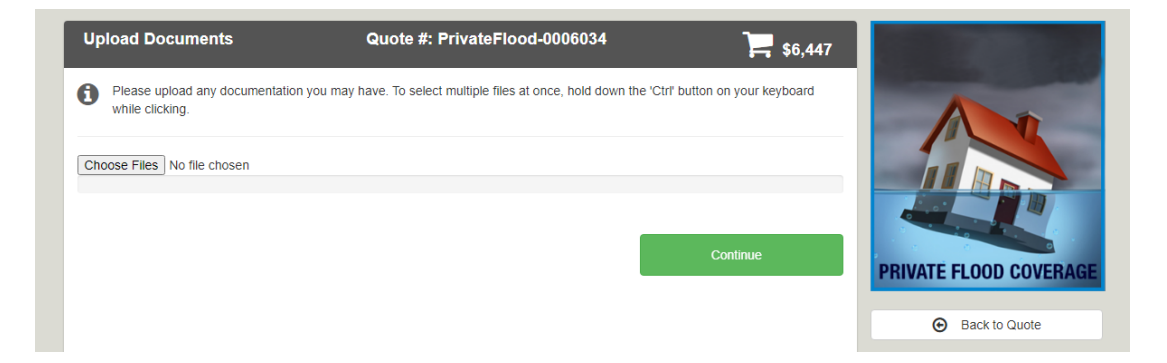

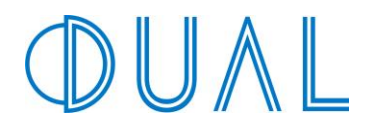

You will be taken to the Purchase Policy screen in order to sign the application and quote. Signatures will be required in order to complete the bind process. To sign, click on the 'Click Here to Sign' hyperlink.

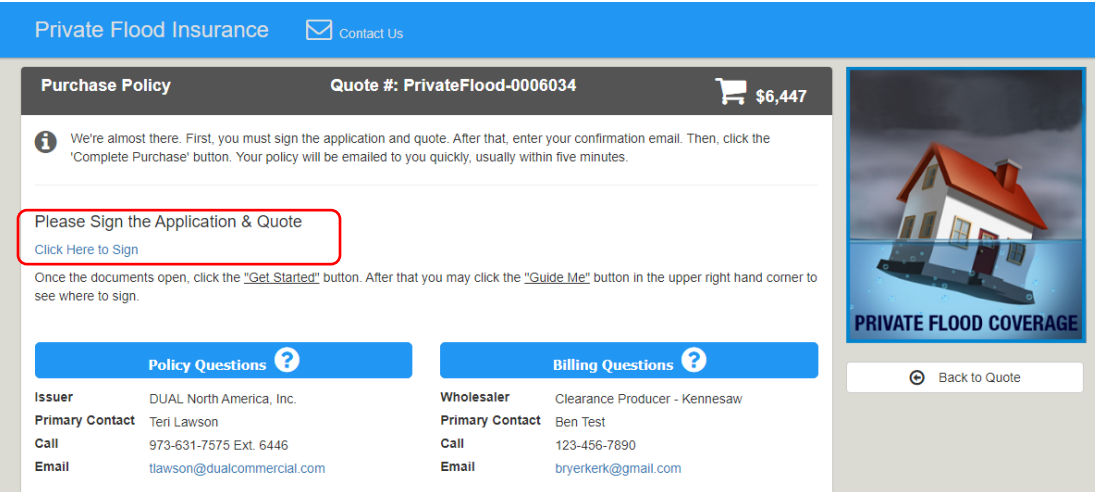

A pop-up will appear. Click the Get Started Button.

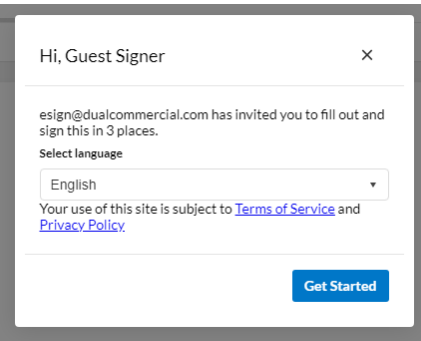

To begin signing, click the 'Start' button (indicated in orange). The eSign system will walk you through all the applicable places needed for a signature.

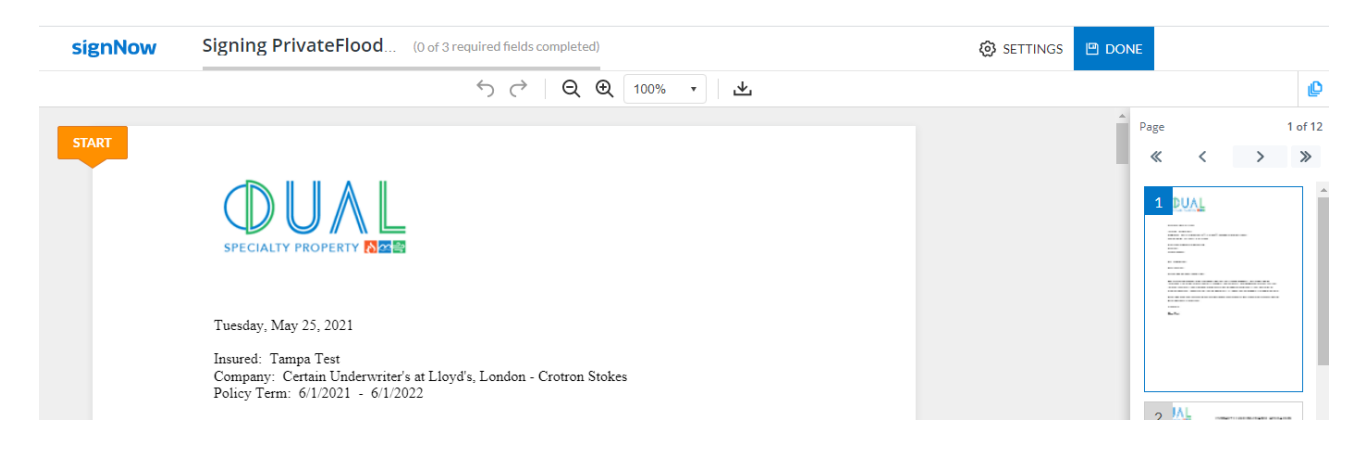

# $\bigcup$  /

Click within the indicated signature field box and follow the prompts to add your signature.

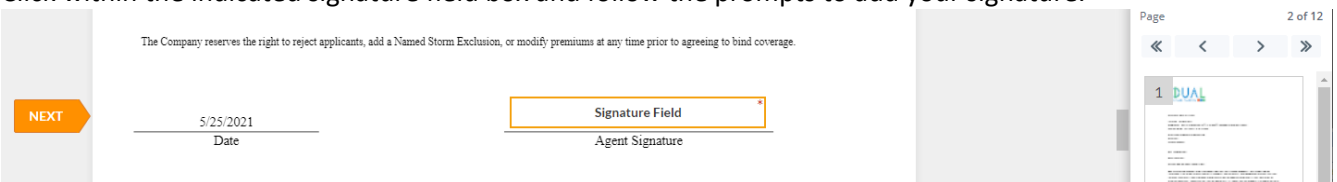

Once you have completed all signature spots, the orange next button will no longer show. Click the DONE button (indicated in green).

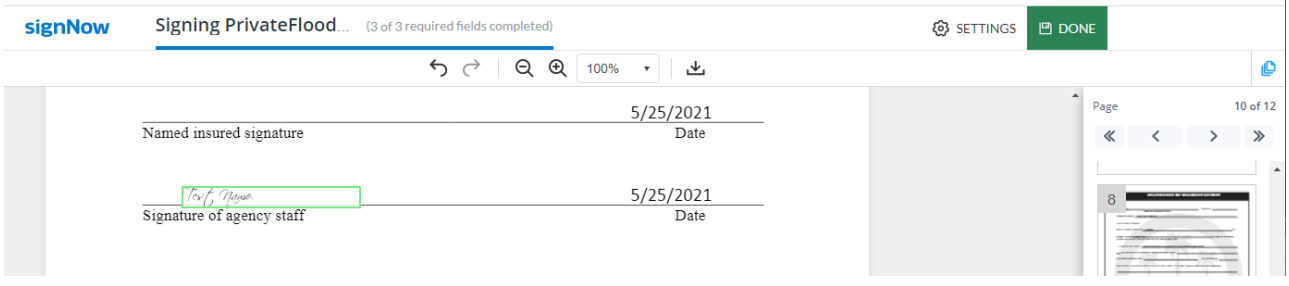

You will then be redirected back to the Purchase Policy screen.

Enter the applicable agent's email. Please note all correspondence will be sent to the email you provide for the agent.

Enter the insured's email. A copy will be emailed to the Insured in order for them to add an e-signature to the application.

Click the Complete Purchase button.

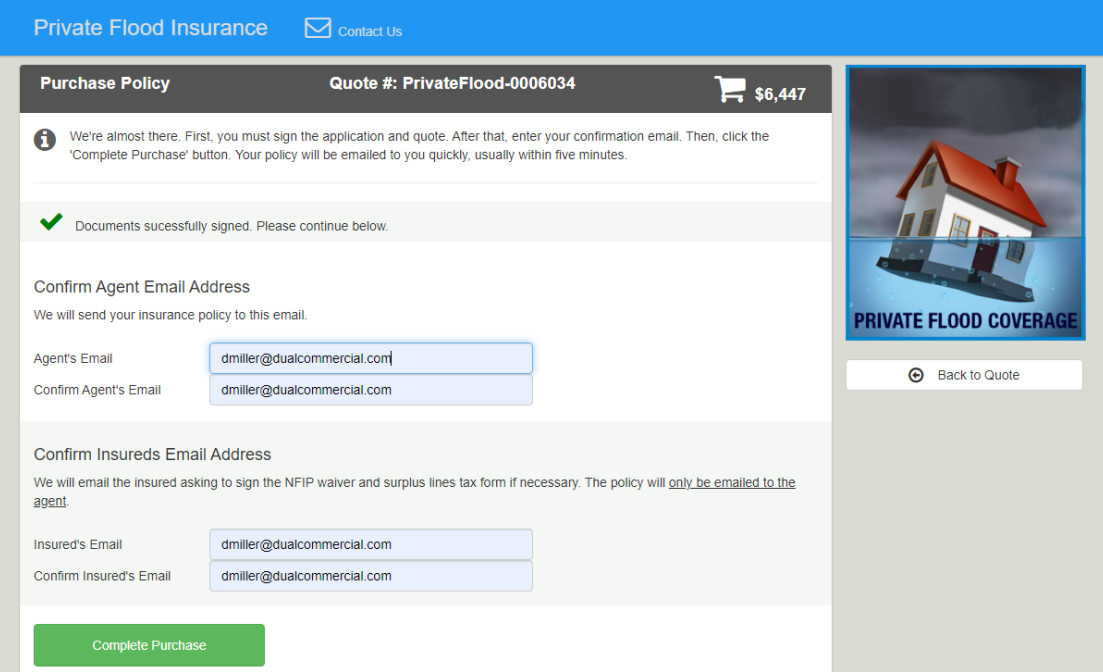

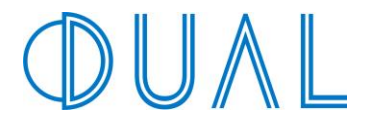

You will receive confirmation page. This completes the process. You can provide some feedback or simply close the tab in your browser.

You will receive two emails. One will contain the signed application and quote. The other will include the policy.

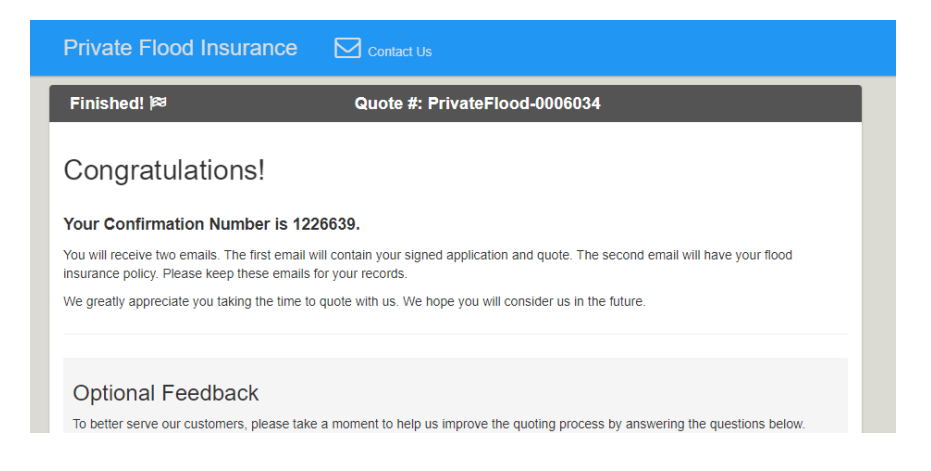

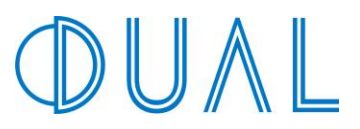

#### **NEED FURTHER ASSISTANCE?**

For underwriting assistance or questions about your quote, please contact DUAL directly by calling 973-634-7575 x 6446 or emailing [flood@dualcommercial.com.](mailto:flood@dualcommercial.com)